## GE Healthcare

## **URGENT – ACTION CORRECTIVE DE SECURITE**

Healthcare Systems 9900 Innovation Drive Wauwatosa, WI 53226 États‐Unis

Référence GE Healthcare: FMI 80150

13 février 2013

## Destinataires: Directeurs d'établissements hospitaliers Chefs de service de radiologie Gestionnaires des risques Correspondant local de matériovigilance

## Objet: **L'application logicielle GenIQ disponible sur les postes de travail Advantage Workstation ou AW Server peut conduire à un calcul incorrect des valeurs paramétriques si des données 3T sont concernées lors de l'utilisation d'un système IRM.**

GE Healthcare a récemment pris connaissance d'un problème potentiel de sécurité relatif à la mise en œuvre de la correction des valeurs T1 dans l'application logicielle GenIQ disponible sur les postes de travail Advantage Workstation (AW) ou AW Server. **Veuillez vous assurer que tous les utilisateurs potentiels de votre établissement ont pris connaissance de cet avis de sécurité et des actions recommandées.**

**Problème de sécurité** Tous les traitements réalisés avec l'application logicielle GenIQ utilisent des valeurs T1 prédéfinies spécifiques à un champ magnétique de 1,5T. Les résultats générés par l'application logicielle GenIQ correspondent aux réglages définis pour un champ magnétique de 1,5T, même si des données correspondant à un champ magnétique de 3T sont chargées. Les valeurs T1 prédéfinies sont appliquées pour convertir les unités arbitraires d'intensité du signal de la série dynamique en unités de concentration du produit de contraste. Par conséquent, les valeurs T1 prédéfinies pour un champ magnétique de 1,5T appliquées sur des données relatives à un champ magnétique de 3T génèrent des valeurs paramétriques incorrectes, entraînant ainsi un risque de mauvais diagnostics.

**Instructions de sécurité** Lors du suivi du patient, assurez‐vous que les données sont acquises en utilisant un système IRM doté d'une intensité de champ identique.

Si ce n'est pas le cas, référez-vous aux consignes ci-dessous :

- Lancez l'application GenIQ, puis sélectionnez le protocole général « GenIQ General »
- Définissez le VOI 3D (« Volume of Interest » ou « Volume d'Intérêts ») de la même façon que d'habitude, puis sélectionnez le mode VIF Semi‐Auto (« Vascular Input Function » ou « Fonction d'entrée artérielle » semi‐automatique)
- Sélectionnez la 3<sup>e</sup> étape d'examen (« Review Permeability Maps » ou « Examen des cartes de perméabilité »)
- Accédez aux « Advanced Settings » (Paramètres avancés) et modifiez‐les Valeur de correction T1 dans l'onglet « T1 Correction » (Correction T1) et Valeur sanguine T1 dans l'onglet « Physiological Parameters » (Paramètres physiologiques)
- Sélectionnez la 1<sup>ère</sup> étape d'examen (« Review images and settings » ou « Examen des images et des paramètres ») et définissez une Région d'intérêt (ROI) dans la zone des vaisseaux, puis cliquez sur « Search » (Rechercher)
- Sélectionnez la 2<sup>e</sup> étape d'examen (« Review All Maps » ou « Réviser toutes les cartes ») pour déclencher le calcul.

Référez-vous à la rubrique « Correction tissulaire T1 » du chapitre « Paramètres avancés » du manuel d'utilisation GenIQ pour les valeurs T1 du sang et des tissus.

Une analyse rétrospective devrait être envisagée pour les cas antérieurs réalisés dans le cadre d'un suivi de patient dans le cas où les données auraient été acquises en utilisant un système IRM doté d'une intensité de champ différente.

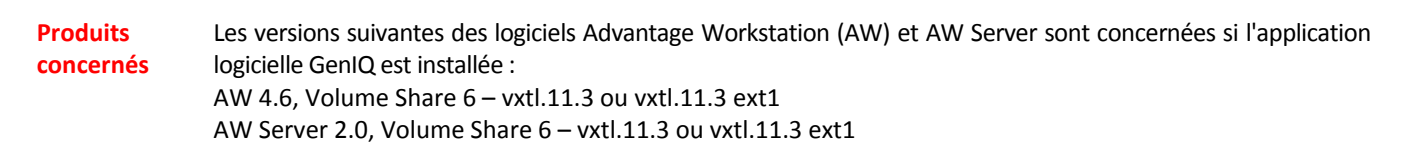

Pour identifier la version du logiciel AW que vous utilisez, sélectionnez les boutons « Admin » et « Display Config. » (Afficher la configuration). Le numéro de version est affiché avec la clé du logiciel GenIQ.

Pour identifier la version du logiciel AW Server que vous utilisez, lancez le client AW Server et vérifiez la version dans le coin supérieur gauche de l'écran de connexion (illustré ci-dessous avec la version surlignée dans l'encadré rouge).

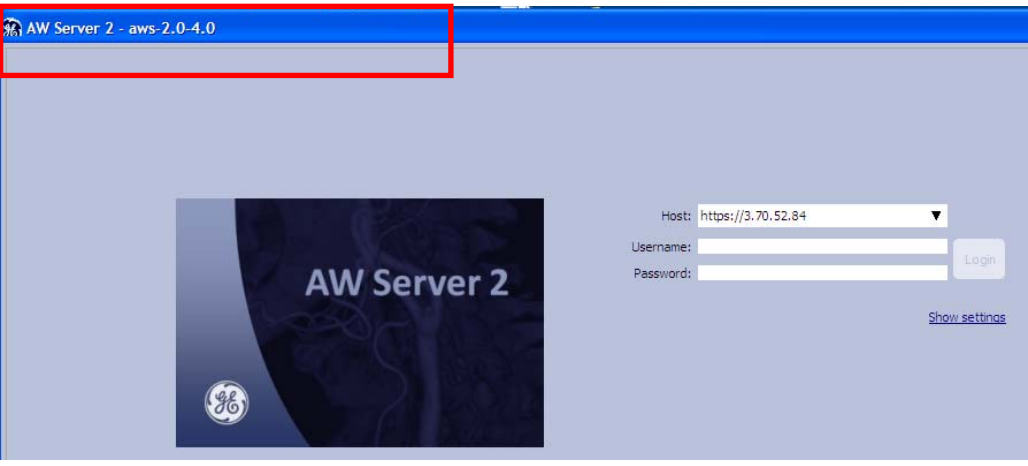

**Correction du produit** GE Healthcare corrigera gratuitement tous les systèmes concernés. Un représentant du service après‐ vente GE Healthcare vous contactera afin de convenir d'un rendez-vous pour cette correction.

**Contact** Pour toutes questions relatives à cet avis de sécurité ou à l'identification des systèmes concernés, n'hésitez pas à prendre contact avec votre représentant local de vente ou de service.

Vous pouvez aussi contacter le support technique au numéro suivant : 0 800 15 25 25

GE Healthcare confirme que l'ANSM a été informée de cet avis de sécurité.

Soyez assurés que le maintien d'un niveau de sécurité et de qualité élevé est notre principale priorité. Pour toute question, n'hésitez pas à nous contacter immédiatement.

Cordialement,

James Dennison Vice President QARA GE Healthcare Systems Douglas M. Hansell, M.D., MPH Chief Medical Officer GE Healthcare